# **Library Internet Site Manual**

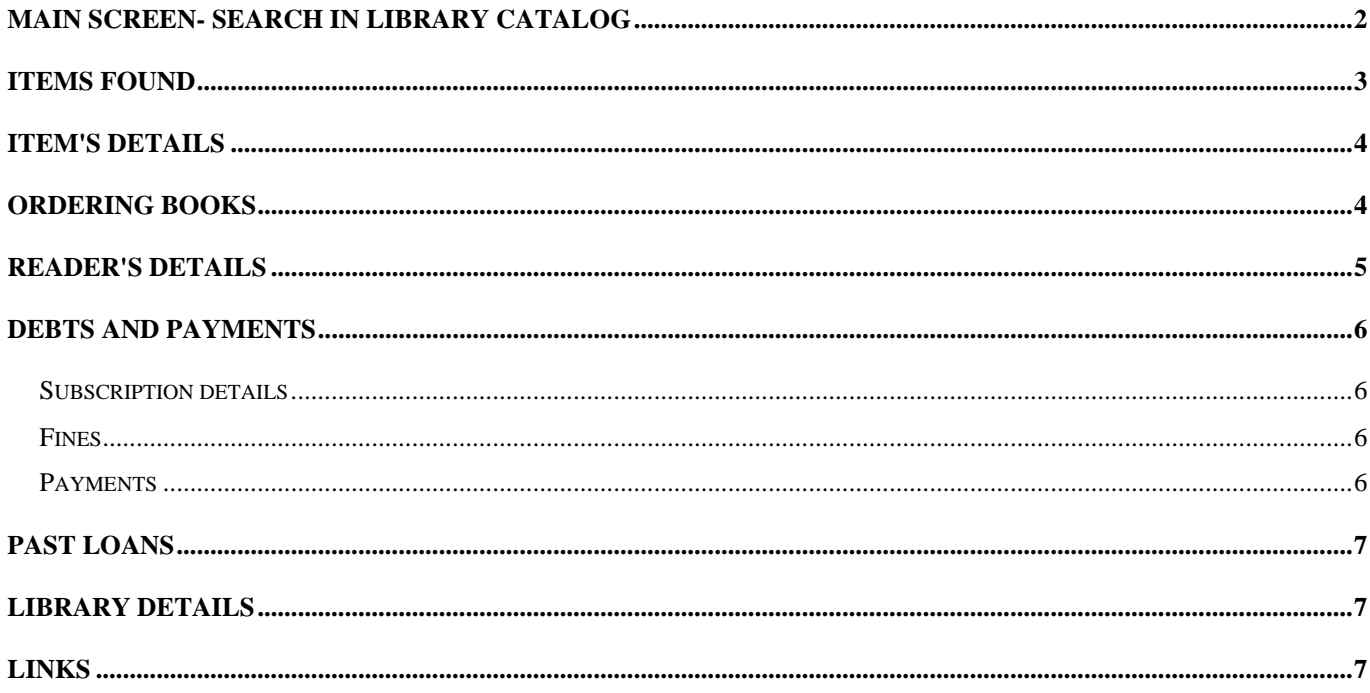

### Main Screen- Search in library Catalog

The main menu allows the user to enter parameters for **searching** the library catalog.

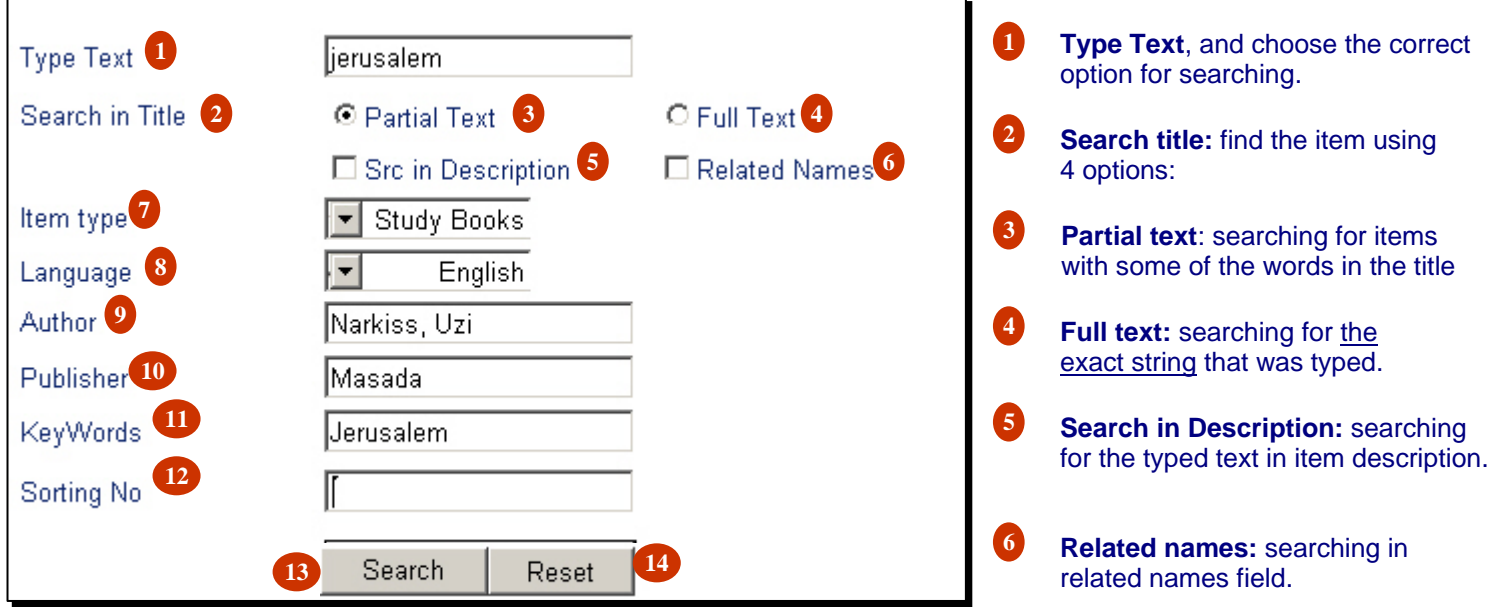

**Item type:** choose from a table the Item Type, to refine search. **Language:** choose from a table the Item Language, to refine search. **8 Author:** Enter the Author's name: type Last name, comma, and first name to get the most accurate results. You can also type just part of the name, last name or first name, and get a wider range of results. **9 Publisher:** Enter the name of a publisher. **Keywords:** Enter keywords related to the item required. **Sorting No.:** Enter the Sorting number of the item, if known, to get only the item required. **I3** Search: After entering the search terms press the Search button to see the list of items matching your search query. **Reset:** Press the Reset button to start a new search.

After entering your search terms, press the Search button, to see results in the following table:

## Records found

This screen enables viewing the results of the search query performed in the previous screen:

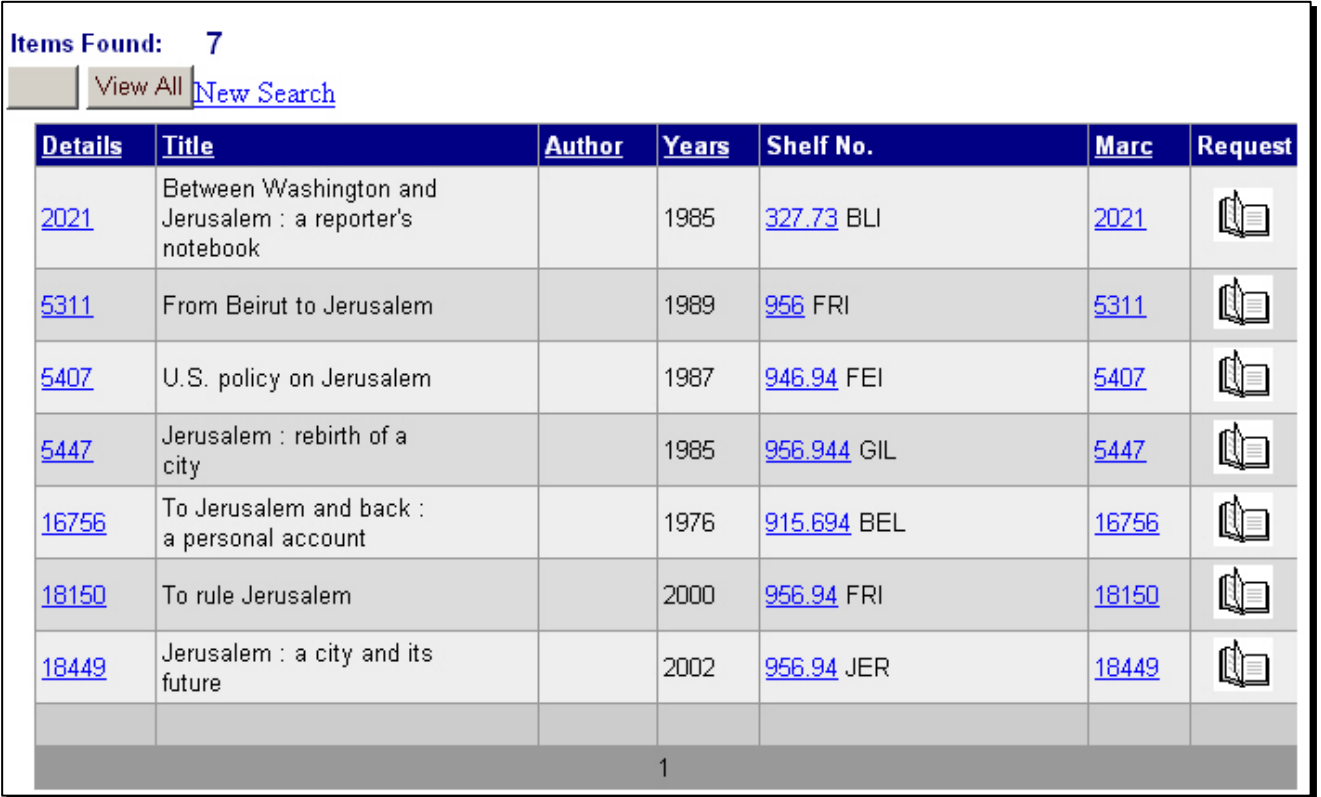

The list is presented in alphabetical order of the titles.

You can perform the following actions on this screen:

- 1. **Sorting**: you can sort the data by clicking the desired heading: clicking the heading: "Sys. No." will rearrange the list from the lower sorting number to the higher one. Clicking the heading "Author" will sort the list by author alphabetically, etc…
- 2. **Sys. No.**: clicking the item's system number will give the details of the required item. For details see: "Item's Details."
- 3. **Author**: Clicking the author's name will open a new screen displaying all titles written by the chosen author. For details see "List of Items per Author."
- 4. **Dewey**: clicking the Dewey number of an item will display all the items with the same Dewey number.
- 5. **Marc**: to view an item in Marc format, click the sys. No. under the marc title. For details, see: "Marc Format."
- 6. **Request**: to add an item to your list, click the  $\Box$ , and the item will be added. After completing the list of items, click on the "send" button to add these items to your "Ordered books" list. For details see: "ordered books."

#### Record Details

To view details for a specific item, click on the system number of an item from the search results list (under the title: "details"):

The following screen will open:

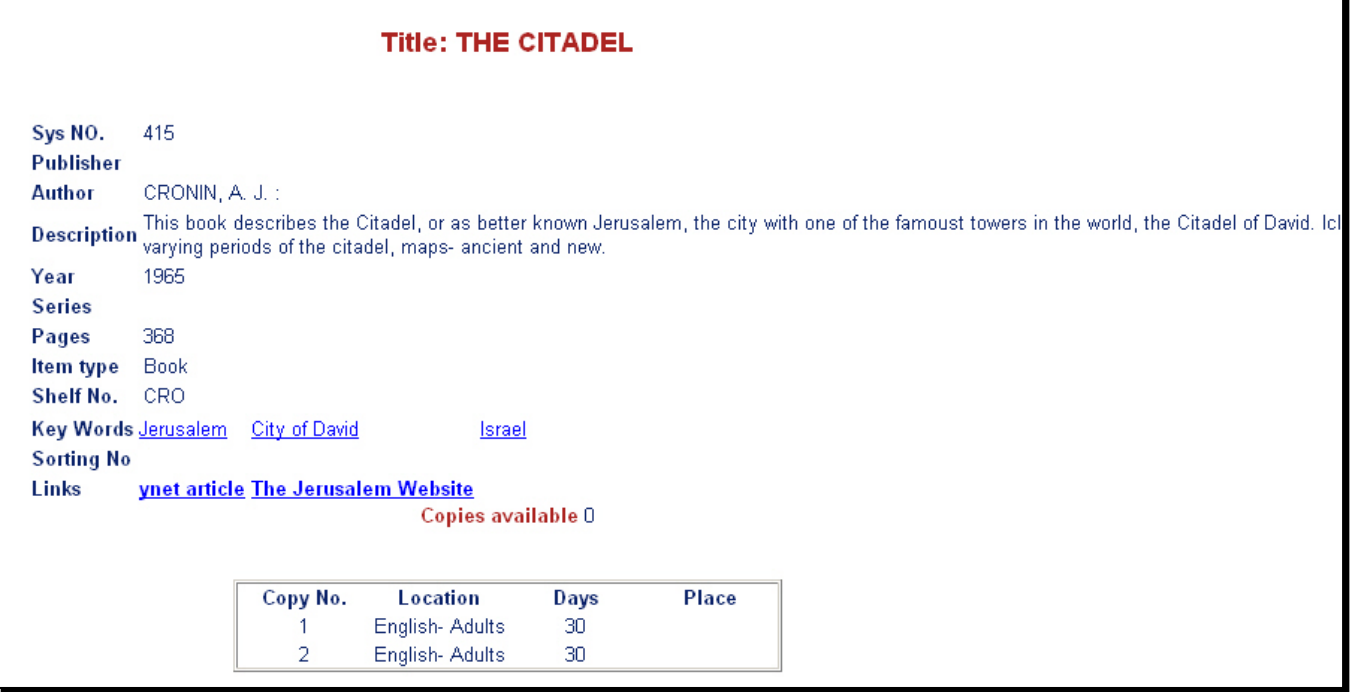

This displays some of the details of an item, as well as copies available in the library at this particular time, and location in the library.

#### Reserving books

Users can reserve books and have them waiting for them at the counter for a period of time. To reserve books complete your search query, and press the  $\Box$  in the "request" column:

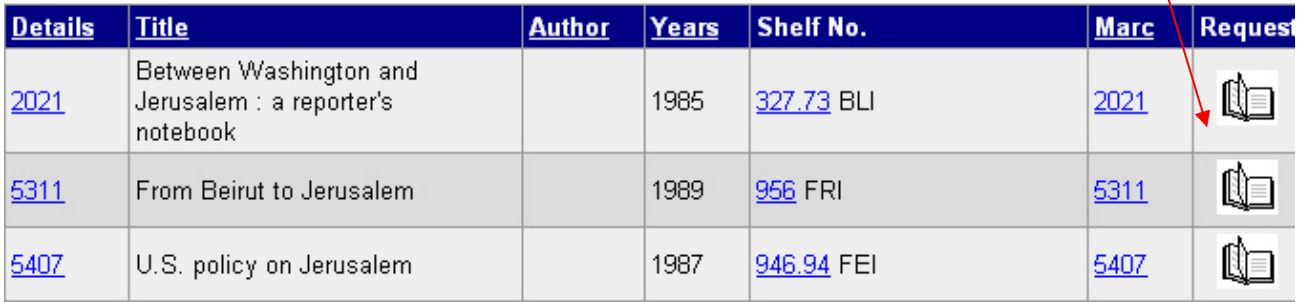

#### The following application will open:

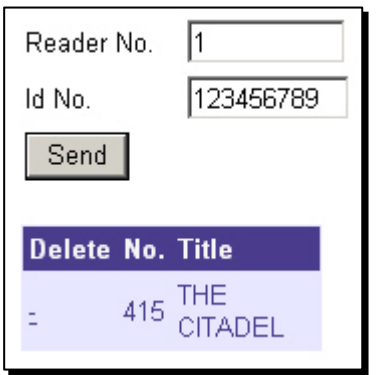

Enter you reader's name and ID, and press "send." The items on the list will be added to your ordered items list, and a notification will be sent to you as soon as the book is available.

## Reader's Details

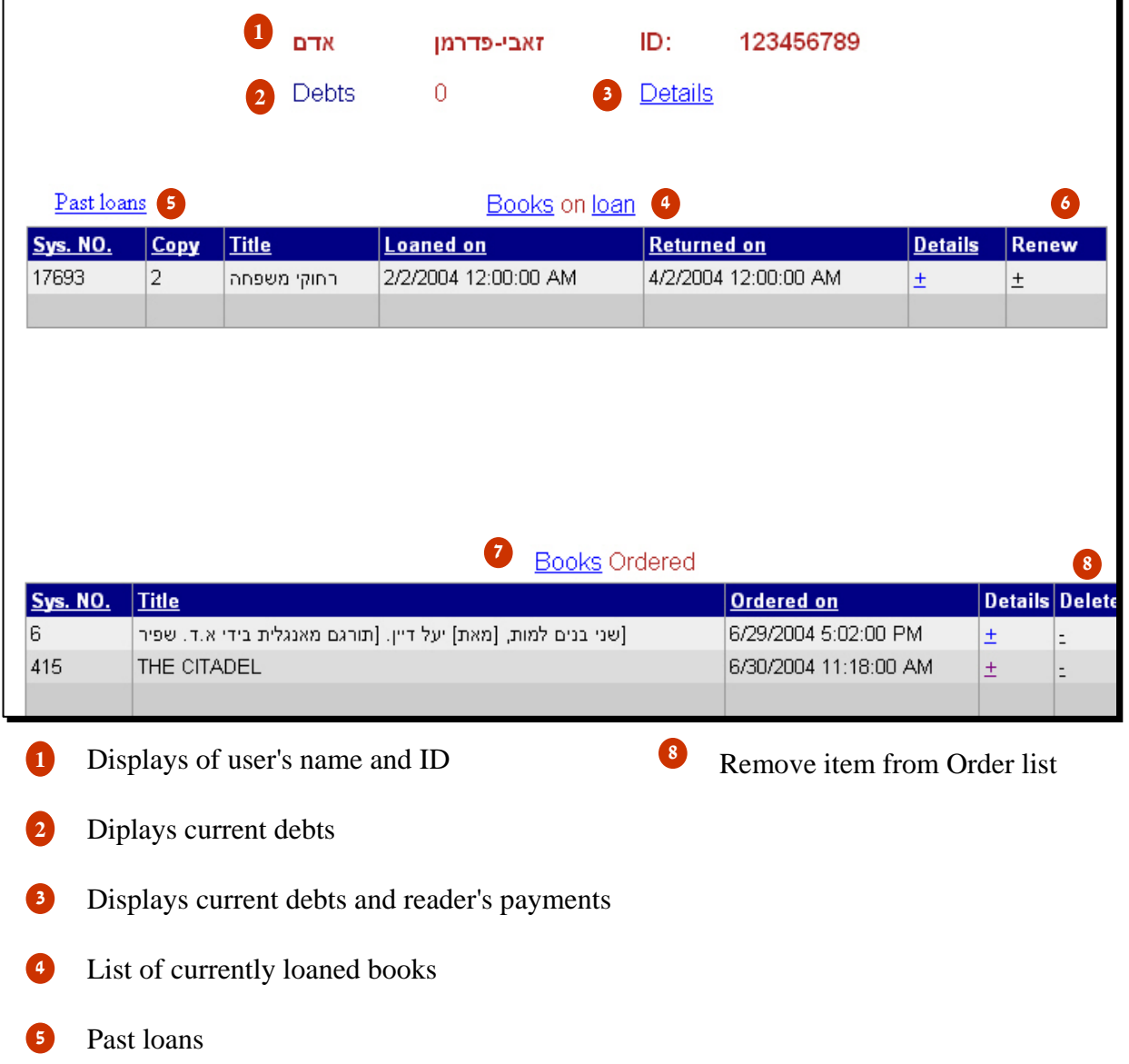

- Renewal- to extend loaning to a certain item, press the + button under the renew column. Item will automatically postpone the due date.
- List of reserved books by reader

### Debts and Payments

#### To view a reader's debts and payments press the button:  $\frac{Deta}{S}$  from the reader's card. The following screen will open:

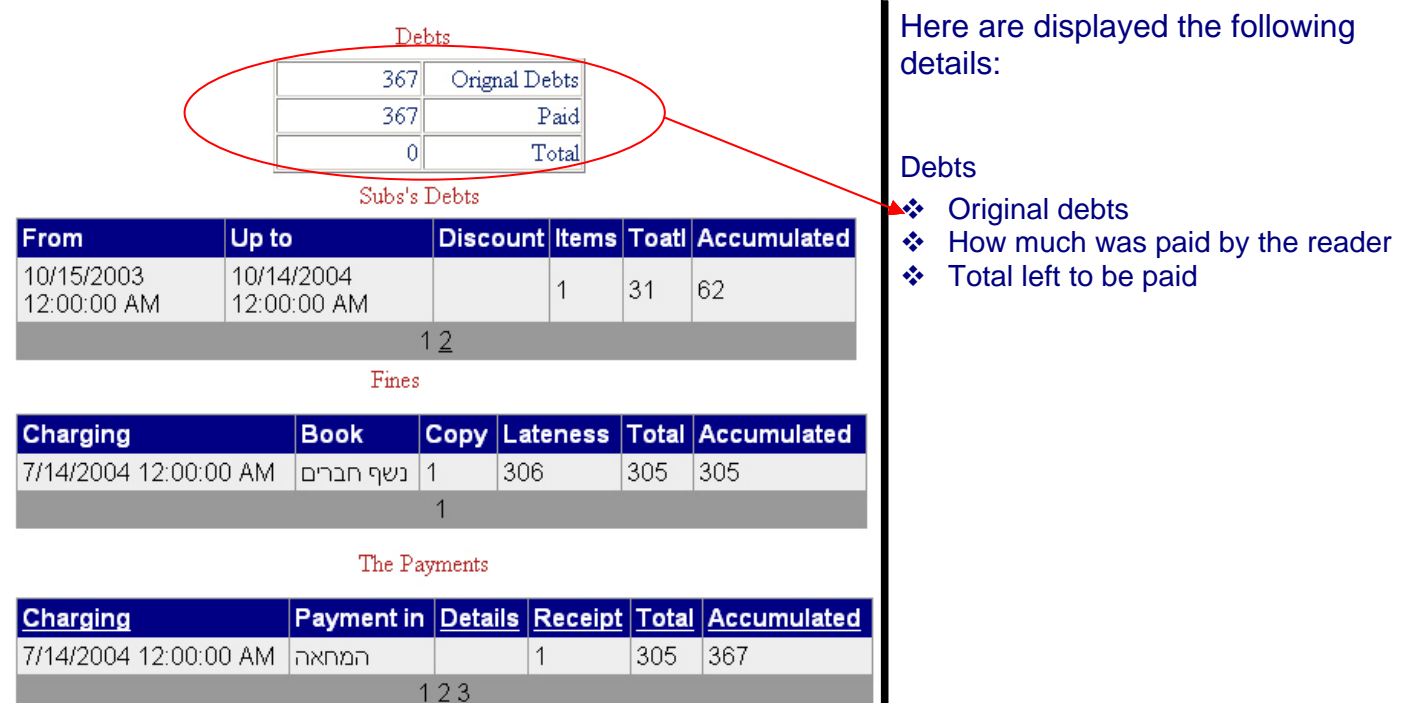

Subscription details

**From- Up to-** period of subscription: starting date and ending date.

**Discount**- discounts given to the reader.

**Items**- items per subscription.

**Total**- display of price of 1 subscription.

**Accumulated**- display of total price for all subscriptions (it the example above, the reader has two subscriptions for which he paid as accumulated sum of: 62 NIS).

#### Fines

A reader that has returned an item overdue and paid a fine, the details of will be displayed here:

**Date of charging**- presents when the fine was issued. **Book**- the item that was returned overdue. **Lateness**- display of days late in returning. **Total**- sum of current fine **Accumulated**- accumulated sum of multiple fines.

#### **Payments**

Here are displayed the details of payments:

**Charging**- when the payment was done.

**Payment** in: check, cash or credit card.

**Receipt** number issued by the library.

**Total**- displays the total of the current payment in view. In the example above, the reader has paid three different payments.

**Accumulated**: display of the accumulated payments of the reader.

## Previous loans

Pressing the button Past loans from the main reader's screen will display a list of the previous loans:

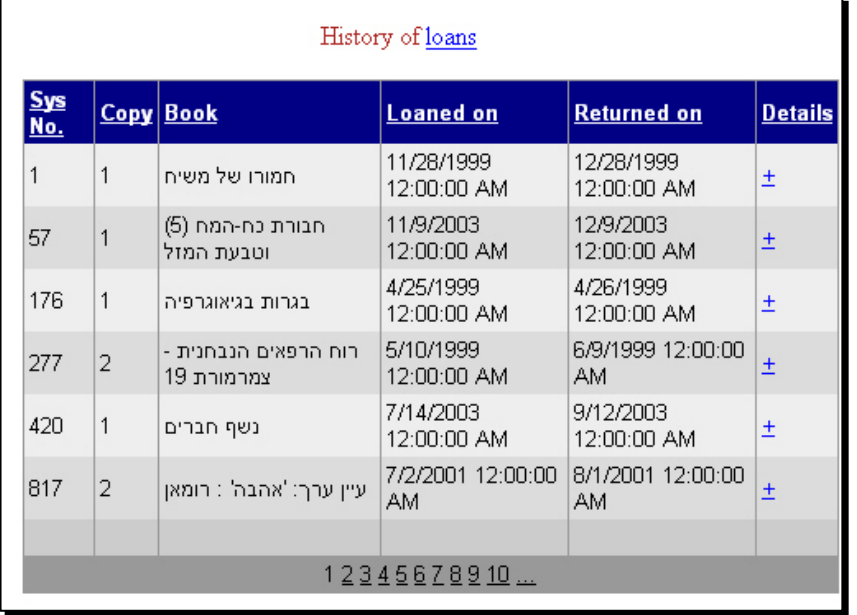

# Library Details

In the toolbar, pressing the library  $\rightarrow$  Details tab will open a screen displaying the following details:

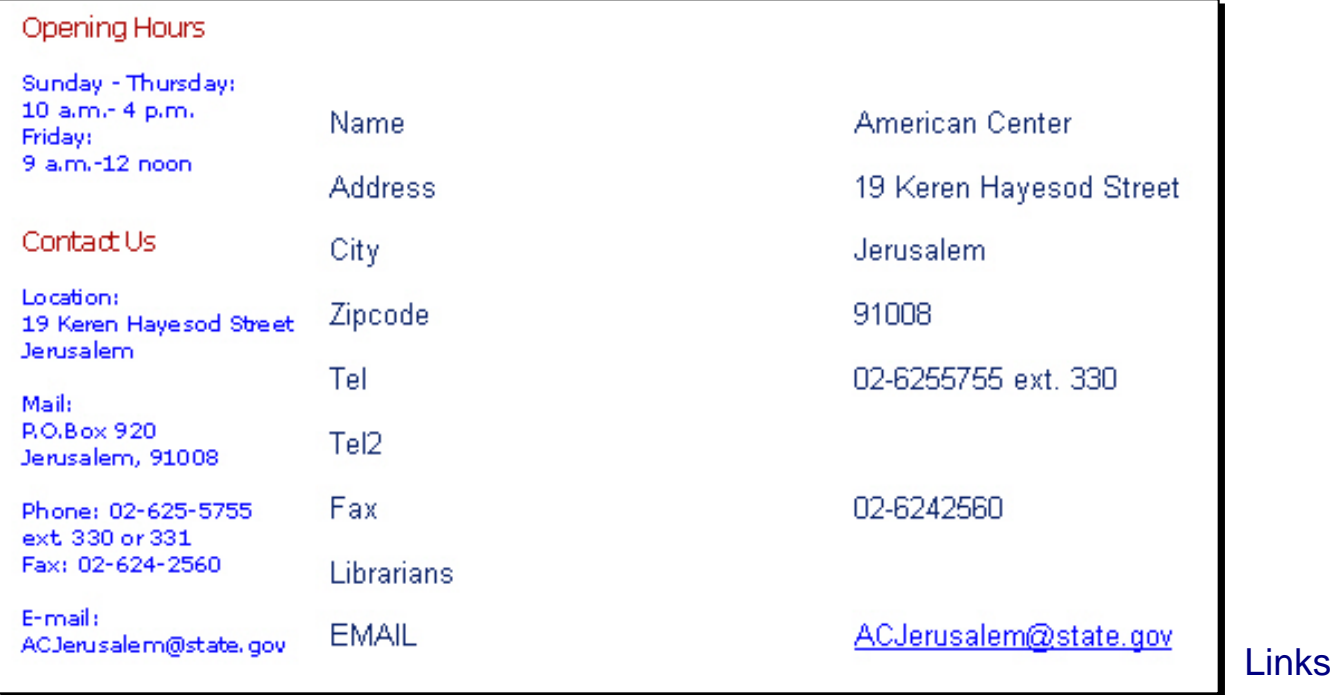

# Under the links tabs can be found diverse internet addresses.

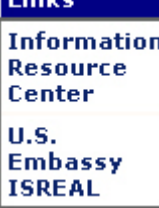